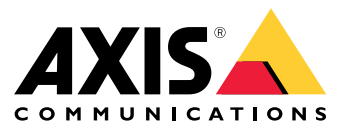

Benutzerhandbuch

# Über das Gerät

# Über das Gerät

Der AXIS S3008 Mk II Recorder ist ein kompakter Netzwerk-Videorekorder mit einem integrierten PoE-Switch für eine einfache Installation. Das Gerät verfügt über eine Festplatte in Überwachungsqualität. Außerdem ist ein USB-Port zum einfachen Export von Videodateien vorhanden. Der Rekorder ist in zwei Modellen erhältlich - einschließlich einer 2-TB-, einer 4-TB- oder einer 8 TB-Festplatte.

## **Wie viele Kameras kann ich an den Rekorder anschließen?**

Bis zu acht Geräte können an den PoE-Switch des Rekorders angeschlossen werden.

## **Welche Leistung kann der Rekorder an die Kameras abgeben?**

Dies sind die Einschränkungen für Power over Ethernet (PoE):

- Der Rekorder kann bis zu acht Geräte mit PoE versorgen.
- Die verfügbare Gesamtleistung beträgt 124 W.
- • Jeder Netzwerk-Anschluss unterstützt bis zu 15,4 W (PoE Klasse 3) am PoE-Anschluss (PSE) und 12,95 W auf der Kameraseite (PD).
- Der Switch weist die PoE-Leistung auf der Grundlage der PoE-Klasse des angeschlossenen Geräts zu.

## **Unterstützte Browser**

**Windows®**

- ChromeTM (empfohlen)
- Firefox $^*$
- Edge $^*$

**OS X®**

- Chrome<sup>TM</sup> (empfohlen)
- Safari®

**Andere**

- Chrome<sup>TM</sup>
- Firefox $^{\circ}$

Weitere Informationen zur Verwendung des Geräts finden Sie im Handbuch unter *Dokumentation | Axis [Communications](https://help.axis.com/)*. Weitere Informationen zu empfohlenen Browsern finden Sie unter *Support für Axis OS Browser | Axis [Communications](https://help.axis.com/)*.

# Installation

# Installation

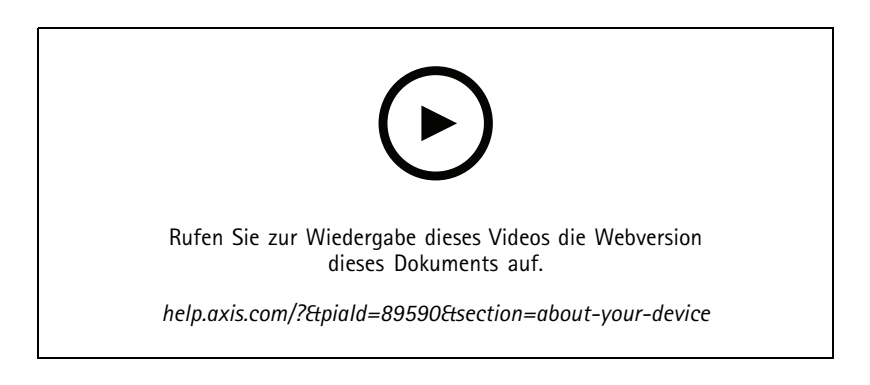

Der AXIS S3008 Recorder Mk II wird benutzt mit der Version <sup>4</sup> der AXIS Companion Video Management Software.

## Erste Schritte

## Erste Schritte

## **Erste Schritte mit AXIS Companion**

### Hinweis

Für das Setup und Verwalten des Systems ist ein Internetzugang erforderlich.

### **Übersicht der Installationsschritte:**

- 1. *Ein MyAxis-Konto einrichten auf Seite 4*
- 2. *Die Hardware [installieren](#page-4-0) auf Seite [5](#page-4-0)*
- 3. *Installieren Sie die [Desktop-App](#page-4-0) auf Seite [5](#page-4-0)*
- 4. *[Standort](#page-4-0) erstellen auf Seite [5](#page-4-0)*
- 5. *[Installation](#page-5-0) der Mobile App auf Seite [6](#page-5-0)*

### **Ergebnis der Systeminstallation:**

- Die **Firmware** wurde auf allen Axis Geräten aktualisiert.
- Für die Geräte wurde ein **Password (Kennwort)** festgelegt.
- Voreingestellt ist **Aufzeichnungen** aktiviert.
- Der **Fernzugriff** ist aktiviert.

### **Ein MyAxis-Konto einrichten**

Ein **MyAxis**-Konto wird unter *[axis.com/my-axis/login](https://www.axis.com/my-axis/login)* eingerichtet.

Ihr MyAxis-Konto wird sicherer, wenn Sie die mehrstufige Authentifizierung (MFA) aktivieren. MFA ist ein Sicherheitssystem, das zur Gewährleistung der Identität des Benutzers eine weitere Überprüfungsebene hinzufügt.

Aktivieren Sie MFA:

- 1. Melden Sie sich mit den Zugangsdaten zu **MyAxis** an.
- 2. Rufen Sie  $\bigotimes$  auf und wählen Sie Account settings (Kontoeinstellungen) aus.
- 3. Klicken Sie auf **Security settings (Sicherheitseinstellungen)**.
- 4. Aktivieren Sie **2–Step verification (2-Stufen-Überprüfung)**.

Sie werden zu einer Anmeldeseite weitergeleitet.

5. Melden Sie sich mit den Zugangsdaten zu **MyAxis** an.

Die MFA ist jetzt aktiv.

Anmeldung bei aktivierter MFA:

1. Melden Sie sich bei Ihrem **MyAxis**-Konto an.

Sie erhalten eine E-Mail.

2. Öffnen Sie die E-Mail und klicken Sie auf **Authenticate (Authentifizieren)**.

Falls Sie keine E-Mail erhalten haben, überprüfen Sie, ob sie sich im Spam-Ordner befindet. Befindet sie sich dort nicht, wenden Sie sich an den IT-Support.

## <span id="page-4-0"></span>Erste Schritte

### **Die Hardware installieren**

- 1. Installieren Sie Ihre Kamerahardware.
- 2. Schließen Sie den Rekorder über den LAN-Anschluss an Ihr Netzwerk an.
- 3. Schließen Sie die Kameras an den integrierten PoE-Switch des Rekorders oder einen externen PoE-Switch an.
- 4. Schließen Sie den Computer an dasselbe Netzwerk wie den Rekorder an.
- 5. Schließen Sie die Stromversorgung an den Rekorder an.

#### Wichtig

Sie müssen zuerst das Netzkabel an den Rekorder und dann das Netzkabel an die Steckdose anschließen.

6. Warten Sie einige Minuten, bis der Rekorder und die Kameras hochgefahren sind, bevor Sie fortfahren.

#### **AVORSICHT**

Um Überhitzung zu vermeiden, sicherstellen, dass zwischen dem Rekorder und anderen Objekten genügend Raum für eine ausreichende Belüftung vorhanden ist.

### **Installieren Sie die Desktop-App**

- 1. Rufen Sie *[axis.com/products/axis-companion](https://www.axis.com/products/axis-companion)* auf und klicken Sie auf **Download**, um die AXIS Companion Version <sup>4</sup> für Windows herunterzuladen.
- 2. Öffnen Sie die Setup-Datei und folgen Sie dem Assistenten.
- 3. Melden Sie sich mit Ihrem *[MyAxis-Konto](https://www.axis.com/my-axis/login)* an.

### **Standort erstellen**

Ein Standort ist der singuläre Einstiegspunkt zu einer Überwachungslösung, zum Beispiel alle Kameras in einem Geschäft. Mit einem einzigen MyAxis-Konto lassen sich mehrere Standorte überwachen.

#### Hinweis

Bei Verwendung einer älteren Version von AXIS Companion werden die von Ihnen erstellten Standorte in AXIS Companion Version <sup>4</sup> nicht in der Standortliste aufgeführt. Möglicherweise verwenden Sie auch Geräte, die nicht unterstützt werden. Weitere Informationen finden Sie unter *Migration von AXIS [Companion](https://help.axis.com/axis-companion-4#migrating-from-axis-companion-version-3-to-version-4) Classic auf Version <sup>4</sup>*.

- 1. Starten Sie die AXIS Companion Desktop-App.
- 2. Melden Sie sich mit Ihrem *[MyAxis-Konto](https://www.axis.com/my-axis/login)* an.
- 3. Klicken Sie auf **Create new site (Neuen Standort erstellen)**.
- 4. Den Standort benennen und den Namen Ihres Unternehmens eingeben.
- 5. Klicken Sie auf **Next (Weiter)**.
- 6. Die dem Standort hinzuzufügenden Geräte auswählen.
- 7. Klicken Sie auf **Next (Weiter)**.
- 8. Speicher auswählen.
- 9. Klicken Sie auf **Next (Weiter)**.
- 10. Auf der Seite **Ready to install (Bereit für die Installation)** sind **Offline mode (Offlinemodus)** und **Upgrade firmware (Firmware aktualisieren)** standardmäßig aktiviert. Sie können deaktiviert werden, wenn Sie nicht auf den Offline-Modus zugreifen oder Ihre Geräte auf die neueste Firmware-Version aktualisieren möchten.

# <span id="page-5-0"></span>Erste Schritte

11. **Install (Installieren)** anklicken, und das Konfigurieren der Geräte durch AXIS Companion abwarten.

Das Konfigurieren kann einige Minuten in Anspruch nehmen.

## **Installation der Mobile App**

Mit AXIS Companion Mobile App können Sie von jedem Ort auf Ihre Geräte und Aufzeichnungen zugreifen. Sie erhalten Benachrichtigungen auch, wenn verdächtige Ereignisse auftreten oder jemand von einer Gegensprechanlage anruft.

### **Für Android**

Klicken Sie auf *[Herunterladen](https://play.google.com/store/apps/details?id=com.axis.companion)* oder scannen Sie den folgenden QR-Code.

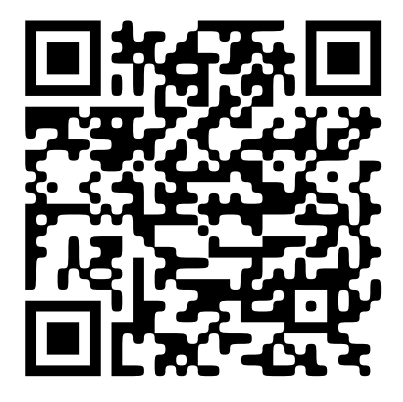

**Für iOS**

Klicken Sie auf *[Herunterladen](https://apps.apple.com/us/app/axis-companion-4/id1385994562)* oder scannen Sie den folgenden QR-Code.

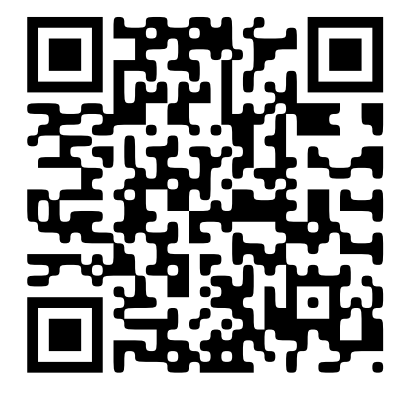

Öffnen Sie die AXIS Companion-App und melden Sie sich mit Ihren Axis Zugangsdaten an.

Wenn Sie kein MyAxis-Konto haben, können Sie *[axis.com/my-axis](https://www.axis.com/my-axis)* aufrufen, um ein neues Konto zu registrieren.

# Die Weboberfläche

# Die Weboberfläche

Um die Weboberfläche des Geräts aufzurufen, müssen Sie die IP-Adresse des Geräts in einen Webbrowser eingeben.

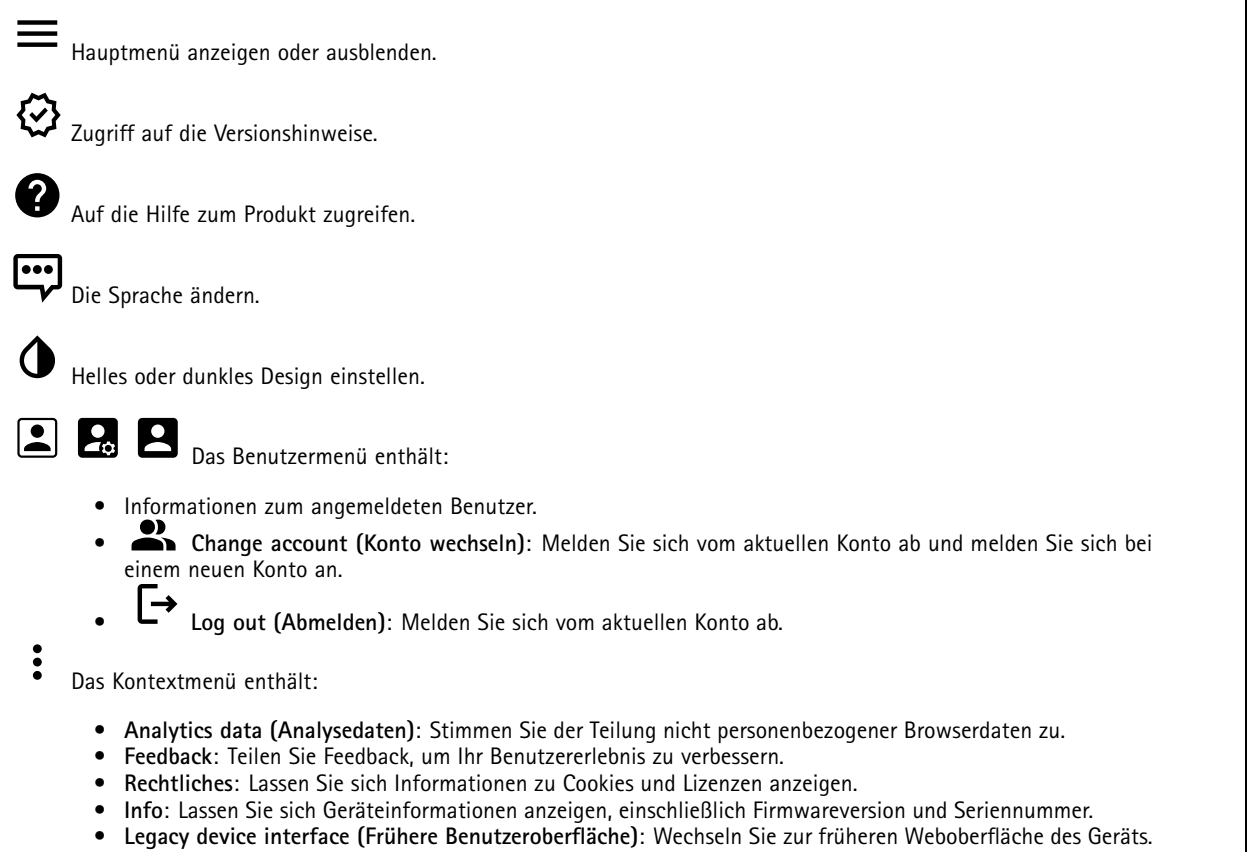

## **Status**

### **Zeitsynchronisierungsstatus**

Zeigt Informationen zur NTP-Synchronisierung an, z. B. ob das Gerät mit einem NTP-Server synchronisiert ist und wie lange es noch bis zur nächsten Synchronisierung dauert.

**NTP settings (NTP-Einstellungen)**: Anzeigen und Aktualisieren der NTP-Einstellungen. Klicken Sie darauf, um zur Seite **Date and time (Datum und Uhrzeit)** zu wechseln, auf der Sie die NTP-Einstellungen ändern können.

### **Ongoing recordings (Laufende Aufzeichnungen)**

Zeigt laufende Aufzeichnungen und den dafür vorgesehenen Speicherplatz an.

**Aufzeichnungen:** Aktuelle und gefilterte Aufzeichnungen und deren Quelle anzeigen. Weitere Informationen finden Sie unter

▥

**Anzeige des Speicherorts der Aufzeichnung.** 

**Geräteinformationen**

# Die Weboberfläche

Zeigt die Geräteinformationen an, einschließlich Firmwareversion und Seriennummer.

**Upgrade firmware (Firmwareaktualisierung)**: Aktualisieren Sie die Firmware auf Ihrem Gerät. Klicken Sie darauf, um zur Wartungsseite zu gehen, auf der Sie eine Firmwareaktualisierung durchführen können.

#### **Connected clients (Verbundene Clients)**

Zeigt die Anzahl der Verbindungen und der verbundenen Clients an.

**View details (Details anzeigen)**: Anzeigen und Aktualisieren der Liste der verbundenen Clients. Die Liste zeigt IP-Adresse, Protokoll, Port und PID/Process für jeden Client an.

## **Apps**

## ┿

**Add app (App hinzufügen)**: Installieren einer neuen App.

**Find more apps (Weitere Apps finden)**: Finden weiterer zu installierender Apps. Sie werden zu einer Übersichtsseite der Axis Apps weitergeleitet.

**Allow unsigned apps (Unsignierte Apps erlauben)**: Aktivieren Sie diese Option, um die Installation unsignierter Apps zu ermöglichen.

**Allow root-privileged apps (Apps mit Root-Berechtigungen zulassen)**: Aktivieren Sie diese Option, um Apps mit Root-Berechtigungen uneingeschränkten Zugriff auf das Gerät zu ermöglichen.

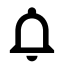

Sehen Sie sich die Sicherheitsupdates in den AXIS OS und ACAP-Apps an.

Hinweis

Bei gleichzeitiger Ausführung mehrerer Apps kann die Leistung des Geräts beeinträchtigt werden.

Verwenden Sie den Schalter neben dem App-Namen, um diese zu starten oder anzuhalten.

**Open (Öffnen)**: Auf die Anwendungseinstellungen zugreifen. Die verfügbaren Einstellungen sind anwendungsabhängig. Für einige Anwendungen stehen keine Einstellmöglichkeiten zur Verfügung.

- Das Kontextmenü kann je nachdem die folgenden Optionen enthalten:
	- **Open-source license (Open-Source-Lizenz)**: Anzeigen von Informationen über die in der App genutzten Open-Source-Lizenzen.
	- • **App log (App-Protokoll)**: Ereignisprotokoll der App anzeigen. Das Protokoll ist hilfreich, wenn Sie sich an den Support wenden müssen.
	- • **Lizenz mit Schlüssel aktivieren**: Wenn für die App eine Lizenz erforderlich ist, muss sie aktiviert werden. Verwenden Sie diese Option, wenn Ihr Gerät keinen Internetzugang besitzt. Falls Sie keinen Lizenzschlüssel besitzen, gehen Sie zu *[axis.com/products/analytics](https://www.axis.com/products/analytics)*. Um einen Lizenzschlüssel zu
		- erzeugen, benötigen Sie einen Lizenzcode und die Seriennummer Ihres Axis Produkts,
	- • **Lizenz automatisch aktivieren**: Wenn für die App eine Lizenz erforderlich ist, muss sie aktiviert werden. Gehen Sie über diese Option, wenn Ihr Gerät über einen Internetzugang verfügt. Sie benötigen einen Lizenzschlüssel, um die Lizenz zu aktivieren.
	- • **Deactivate the license (Lizenz deaktivieren)**: Deaktivieren Sie die Lizenz, um sie durch eine andere Lizenz zu ersetzen, z. B. wenn Sie von einer Testlizenz zu einer vollständigen Lizenz wechseln. Wenn Sie die Lizenz deaktivieren, wird sie damit auch vom Gerät entfernt.
	- **Settings (Einstellungen)**: Darüber werden die Parameter konfiguriert.
	- • **Delete (Löschen)**: Darüber löschen Sie die App dauerhaft vom Gerät. Die Lizenz muss zuerst deaktiviert werden, da sie andernfalls weiterhin aktiv ist.

## Die Weboberfläche

## **System**

### **Uhrzeit und Standort**

### **Datum und Uhrzeit**

•

Das Zeitformat hängt von den Spracheinstellungen des Webbrowsers ab.

### Hinweis

Wir empfehlen Ihnen, Datum und Uhrzeit des Geräts mit einem NTP-Server zu synchronisieren.

**Synchronization (Synchronisierung)**: Wählen Sie eine Option zur Synchronisierung von Datum und Uhrzeit des Geräts aus.

- **Automatic date and time (manual NTS KE servers) (Datum und Uhrzeit automatisch (manuelle NTS-KE-Server))**: Diese Option führt eine Synchronisierung mit den sicheren NTP-Schlüssel-Servern durch, die mit dem DHCP-Server verbunden sind.
	- **Manual NTS KE servers (Manuelle NTS-KE-Server)**: Geben Sie die IP-Adresse eines oder zweier NTP-Server ein. Wenn Sie zwei NTP-Server verwenden, synchronisiert und passt das Gerät die Uhrzeit anhand der Eingangsdaten beider Geräte an.
- **Automatic date and time (NTP servers using DHCP) (Datum und Uhrzeit automatisch (NTP-Server mit DHCP))**: Synchronisieren Sie das Gerät mit den NTP-Servern, die mit dem DHCP-Server verbunden sind.
	- **Fallback NTP servers (NTP-Reserve-Server)**: Geben Sie die IP-Adresse eines oder zweier Reserve-Server ein. **Automatic date and time (manual NTP servers) (Datum und Uhrzeit automatisch (manuelle NTP-Server))**: Führen
- Sie eine Synchronisierung mit NTP-Servern Ihrer Wahl durch.
	- **Manual NTP servers (Manuelle NTP-Server)**: Geben Sie die IP-Adresse eines oder zweier NTP-Server ein. Wenn Sie zwei NTP-Server verwenden, synchronisiert und passt das Gerät die Uhrzeit anhand der Eingangsdaten beider Geräte an.
- • **Benutzerdefinierte Datum und Uhrzeit**: Stellen Sie Datum und Uhrzeit manuell ein. Klicken Sie auf **Get from system (Vom System abrufen)**, um die Datums- und Uhrzeiteinstellungen einmalig von Ihrem Computer oder Mobilgerät zu abrufen.

**Time zone (Zeitzone)**: Wählen Sie die zu verwendende Zeitzone aus. Die Zeit wird automatisch bei Sommer- und Standardzeit angepasst.

### Hinweis

Die Einstellungen für Datum und Uhrzeit werden vom System für alle Aufzeichnungen, Protokolle und Systemeinstellungen verwendet.

### **Netzwerk**

#### **IPv4**

**Assign IPv4 automatically (IPv4 automatisch zuweisen)**: Wählen Sie diese Option, damit der Netzwerkrouter dem Gerät automatisch eine IP-Adresse zuweisen kann. Für die meisten Netzwerke empfehlen wir eine automatische Zuweisung der IP-Adresse (DHCP).

**IP address (IP-Adresse)**: Geben Sie für das Gerät eine eindeutige IP-Adresse ein. Statische IP-Adressen können innerhalb von isolierten Netzwerken zufällig zugewiesen werden, sofern jede Adresse eindeutig ist. Zur Vermeidung von Konflikten empfehlen wir Ihnen, sich vor dem Zuweisen einer statischen IP-Adresse an den Netzwerkadministrator zu wenden.

**Subnet mask (Subnetzmaske)**: Geben Sie die Subnetzmaske ein, um festzulegen, welche Adressen sich im lokalen Netzwerk befinden. Jede Adresse außerhalb des lokalen Netzwerks wird über den Router geleitet.

**Router**: Geben Sie die IP-Adresse des Standardrouters (Gateway) ein, um Geräten zu verbinden, die in verschiedenen Netzwerken und Netzwerk-Segmenten verwendet werden.

Fallback to static IP address if DHCP isn't available (Fallback zu statischer IP-Adresse, wenn DHCP nicht verfügbar ist): Wählen Sie aus, ob Sie eine statische IP-Adresse hinzufügen möchten, die als Reserve verwendet werden soll, wenn DHCP nicht verfügbar ist und keine IP-Adresse automatisch zugewiesen werden kann.

## Die Weboberfläche

### Hinweis

Wenn DHCP nicht verfügbar ist und das Gerät eine statische Fallback-Adresse verwendet, wird die statische Adresse mit einem begrenzten Bereich konfiguriert.

#### **IPv6**

**IPv6 automatisch zuweisen**: Wählen Sie diese Option, um IPv6 einzuschalten und damit der Netzwerk-Router dem Gerät automatisch eine IP-Adresse zuweisen kann.

#### **Host-Name**

**Assign hostname automatically (Host-Namen automatisch zuweisen)**: Wählen Sie diese Option aus, damit der Netzwerkrouter dem Gerät automatisch einen Host-Namen zuweisen kann.

**Host-Name**: Geben Sie den Host-Namen manuell ein, um ihn als alternative Möglichkeit für den Zugriff auf das Gerät zu verwenden. Der Server-Bericht und das Systemprotokoll verwenden den Host-Namen. Zugelassene Zeichen sind A–Z, a–z, 0–9 und -.

### **DNS servers (DNS-Server)**

**Assign DNS automatically (DNS automatisch zuweisen)**: Wählen Sie diese Option, damit der DHCP-Server dem Gerät automatisch Domains für die Suche und DNS-Server-Adressen zuweisen kann. Für die meisten Netzwerke empfehlen wir eine automatische Zuweisung der DNS-Server-Adresse (DHCP).

**Search domains (Suchdomains)**: Wenn Sie einen Host-Namen verwenden, der nicht vollständig qualifiziert ist, klicken Sie auf **Add search domain (Suchdomain hinzufügen)** und geben Sie eine Domain ein, in der nach dem vom Gerät verwendeten Host-Namen gesucht werden soll.

**DNS servers (DNS-Server)**: Klicken Sie auf **Add DNS server (DNS-Server hinzufügen)** und geben Sie die IP-Adresse des DNS-Servers ein. Dadurch werden in Ihrem Netzwerk Host-Namen in IP-Adressen übersetzt.

### **Protokolle zur Netzwerkerkennung**

**Bonjour**® : Aktivieren Sie diese Option, um die automatische Erkennung im Netzwerk bei Aktivierung zuzulassen.

**Bonjour-Name**: Geben Sie den im Netzwerk anzuzeigenden Namen an. Der Standardname setzt sich aus dem Namen des Geräts und seiner MAC Adresse zusammen.

**UPnP**® : Aktivieren Sie diese Option, um die automatische Erkennung im Netzwerk bei Aktivierung zuzulassen.

**UPnP-Name**: Geben Sie den im Netzwerk anzuzeigenden Namen an. Der Standardname setzt sich aus dem Namen des Geräts und seiner MAC Adresse zusammen.

**WS-Erkennung**: Aktivieren Sie diese Option, um die automatische Erkennung im Netzwerk bei Aktivierung zuzulassen.

#### **Cloud-Anbindung mit einem Mausklick**

One-Click Cloud Connect (O3C) stellt in Verbindung mit einem O3C-Dienst einen einfachen und sicheren Internetzugang zu Live-Video und aufgezeichneten Videos von jedem Standort aus bereit. Weitere Informationen finden Sie unter *[axis.com/end-to-end-solutions/hosted-services](https://www.axis.com/end-to-end-solutions/hosted-services)*.

# Die Weboberfläche

### **Allow O3C (O3C zulassen)**:

- **One-click**: Dies ist die Standardeinstellung. Halten Sie die Steuertaste am Gerät gedrückt, um über das Internet eine Verbindung mit einem O3C-Dienst herzustellen. Sie müssen das Gerät innerhalb von 24 Stunden nach dem Drücken der Steuertaste beim O3C-Dienst registrieren. Andernfalls wird sich das Gerät vom O3C-Dienst getrennt. Nach der Registrierung des Geräts ist **Always (Immer)** aktiviert und das Gerät bleibt mit dem O3C-Dienst verbunden.
- • **Immer**: Das Gerät versucht ständig, über das Internet eine Verbindung mit einem O3C-Dienst herzustellen. Nach der Registrierung bleibt das Gerät mit dem O3C-Dienst verbunden. Verwenden Sie diese Option, wenn die Steuertaste am Gerät außer Reichweite ist.
- •**Nein**: Deaktiviert den O3C-Dienst.

**Proxy settings (Proxy-Einstellungen)**: Geben Sie falls erforderlich die Proxyeinstellungen ein, um eine Verbindung zum Proxy-Server herzustellen.

**Host**: Geben Sie die Adresse des Proxy-Servers ein.

**Port**: Geben Sie die Nummer der für den Zugriff verwendeten Ports an.

**Anmeldung** und **Kennwort**: Geben Sie falls erforderlich einen Benutzernamen und ein Kennwort für den Proxyserver ein.

**Authentication method (Authentifizierungsmethode)**:

- **Basic (Einfach)**: Diese Methode ist das am besten geeignete Authentifizierungsschema für HTTP. Sie ist nicht so sicher wie die **Digest**-Methode, da sie den Benutzernamen und das Kennwort unverschlüsselt an den Server sendet.
- • **Digest**: Diese Methode ist sicherer, da das Kennwort hier stets verschlüsselt im Netzwerk übermittelt wird. •**Auto**: Bei dieser Option kann das Gerät die Authentifizierungsmethode automatisch je nach unterstützten Methoden
- auswählen. Die Methode **Digest** wird gegenüber der Methode **Einfach** bevorzugt. **Besitzerauthentifizierungsschlüssel (OAK)**: Klicken Sie auf **Schlüssel abrufen**, um den Besitzerauthentifizierungsschlüssel

abzurufen. Dies ist nur dann möglich, wenn das Gerät ohne Firewall oder Proxy mit dem Internet verbunden ist.

### **Netzwerk-Ports**

**Power over Ethernet**

- •**Allocated power (Zugewiesene Leistung)**: Anzahl der derzeit zugewiesenen Watt (W).
- •**Total PoE consumption (PoE-Gesamtverbrauch)**: Anzahl der verbrauchten Watt (W).
- • **Keep PoE active during recorder restart (PoE beim Neustart des Rekorders aktiv lassen)**: Aktivieren Sie diese Option, um angeschlossene Geräte bei einem Neustart des Rekorders mit Strom zu versorgen.

Klicken Sie, um das Portbild anzuzeigen oder auszublenden.

• Klicken Sie auf einen Port im Bild, um die Portdetails in der Portliste anzuzeigen.

**Portliste**

 $\overline{P}$ 

- **Port**: Die Portnummer.
- **PoE**: Aktivieren oder deaktivieren Sie für den Port PoE.
- **Network (Netzwerk)**: Aktivieren oder deaktivieren Sie für den Port das Netzwerk.
- **Status**: Zeigt an, ob an diesem Port ein Gerät angeschlossen ist.
- **Friendly name (Anzeigename)**: Der Anzeigename wird unter **Network settings (Netzwerkeinstellungen)** festgelegt. Der Standardname stellt eine Kombination aus dem Modell und der MAC-Adresse (Media Access Control) des verbundenen Geräts dar.
- • **Power consumption (Stromverbrauch)**: Anzahl der Watt (W), die aktuell vom angeschlossenen Gerät verbraucht und zugewiesen werden.

# Die Weboberfläche

### **Power over Ethernet**

**Allocated power (Zugewiesene Leistung)**: Anzahl der derzeit zugewiesenen Watt (W).

**Total PoE consumption (PoE-Gesamtverbrauch)**: Anzahl der verbrauchten Watt (W).

**Keep PoE active during recorder restart (PoE beim Neustart des Rekorders aktiv lassen)**: Aktivieren Sie diese Option, um angeschlossene Geräte bei einem Neustart des Rekorders mit Strom zu versorgen.

**Used space (Belegter Speicherplatz)**: Prozentsatz des verwendeten Speicherplatzes.

**Free space (Freier Speicherplatz)**: Für Aufzeichnungen verfügbarer Speicherplatz in Prozent.

**Free space (Freier Speicherplatz)**: Der verfügbare Festplattenspeicher wird in Megabyte (MB), Gigabyte (GB) oder Terabyte (TB) angezeigt.

**Disk status (Festplattenstatus)**: Der aktuelle Status der Festplatte.

**Disk temperature (Festplattentemperatur)**: Aktuelle Betriebstemperatur.

**PoE**: Schalten Sie PoE für jeden Port ein oder aus. Wenn ein Gerät angeschlossen ist, werden folgende Informationen angezeigt:

- **Friendly name (Anzeigename)**: Der Anzeigename wird unter **Network settings (Netzwerkeinstellungen)** festgelegt. Der Standardname stellt eine Kombination aus dem Modell und der MAC-Adresse (Media Access Control) des verbundenen Geräts dar.
- **Power consumption (Stromverbrauch)**: Anzahl der derzeit verbrauchten und zugewiesenen Watt (W).

### **Sicherheit**

### **Zertifikate**

Zertifikate werden in Netzwerken zum Authentifizieren von Geräten verwendet. Das Gerät unterstützt zwei Zertifikattypen:

• **Client-/Serverzertifikate**

Ein Client-/Serverzertifikat identifiziert das Axis Produkt und kann selbstsigniert oder von einer Zertifizierungsstelle (Certificate Authority, CA) ausgegeben worden sein. Ein selbstsigniertes Zertifikat bietet begrenzten Schutz und kann vor Erhalt eines CA-Zertifikats verwendet werden.

• **CA-Zertifikate** CA-Zertifikate werden zum Authentifizieren von Peer-Zertifikaten verwendet, um zum Beispiel die Identität eines Authentifizierungsservers zu überprüfen, wenn das Gerät mit einem durch IEEE 802.1X geschützten Netzwerk verbunden ist. Auf dem Gerät sind mehrere CA-Zertifikate vorinstalliert.

Folgende Formate werden unterstützt:

- Zertifikatsformate: .PEM, .CER und .PFX
- •Formate von privaten Schlüssel: PKCS#1 und PKCS#12

### Wichtig

 $\overline{\phantom{a}}$ 

┿

Wenn Sie das Gerät auf die Werkseinstellungen zurücksetzen, werden alle Zertifikate gelöscht. Vorinstallierte CA-Zertifikate werden neu installiert.

Die Zertifikate in der Liste filtern.

**Add certificate (Zertifikat hinzufügen)**: Klicken Sie, um ein Zertifikat hinzuzufügen.

- More (Mehr) **More (Mehr)** : Weitere Felder anzeigen, die Sie ausfüllen oder auswählen müssen.
- • **Secure keystore (Sicherer Schlüsselspeicher)**: Wählen Sie **Secure element (Sicheres Element)** oder **Trusted Platform Module 2.0** zum sicheren Speichern des privaten Schlüssels aus. Weitere Informationen zum zu wählenden sicheren Schlüsselspeicher finden Sie unter *[help.axis.com/en-us/axis-os#cryptographic-support](https://help.axis.com/en-us/axis-os#cryptographic-support)*.

# Die Weboberfläche

• **Key type (Schlüsseltyp)**: Wählen Sie in der Dropdown-Liste zum Schutz des Zertifikats den Standard- oder einen anderen Verschlüsselungsalgorithmus aus.

Das Kontextmenü enthält:

- **Certificate information (Zertifikatsinformationen)**: Lassen Sie sich die Eigenschaften eines installierten Zertifikats anzeigen.
- **Zertifikat löschen**: Löschen Sie das Zertifikat.
- • **Signierungsanforderung erstellen**: Erstellen Sie eine Anforderung zur Zertifikatsignierung, um sie an eine Registrierungsstelle zu senden und ein digitales Zertifikat zu erhalten.

**Secure keystore (Sicherer Schlüsselspeicher)** :

- **Secure element (CC EAL6+)**: Wählen Sie diese Option aus, um sicheres Element für sicheren Schlüsselspeicher zu verwenden.
- • **Trusted Platform Module 2.0 (CC EAL4+, FIPS 140-2 Level 2)**: Wählen Sie diese Option aus, um TPM 2.0 für sicheren Schlüsselspeicher zu verwenden.

### **IEEE 802.1x**

IEEE 802.1x ist ein IEEE-Standard für portbasierte Netzwerk-Zugriffskontrolle, die eine sichere Authentifizierung für drahtgebundene und drahtlose Netzwerk-Geräte bereitstellt. IEEE 802.1x basiert auf EAP (Extensible Authentication Protocol).

Zum Zugriff auf ein mit IEEE 802.1x geschütztes Netzwerk müssen sich die Netzwerk-Geräte authentifizieren. Die Authentifizierung erfolgt durch einen Authentifizierungsserver, üblicherweise ein RADIUS-Server (zum Beispiel FreeRADIUS und Microsoft Internet Authentication Server).

### **Zertifikate**

Wenn die Konfiguration ohne CA-Zertifikat erfolgt, ist die Validierung des Serverzertifikats deaktiviert und das Gerät versucht, sich selbst zu authentifizieren, unabhängig vom aktuellen Netzwerk.

Bei Verwendung eines Zertifikats bei der Implementierung von Axis authentifizieren sich das Gerät und der Authentifizierungsserver mithilfe von digitalen Zertifikaten über EAP-TLS (Extensible Authentication Protocol – Transport Layer Security).

Damit das Gerät auf ein netzwerkgeschütztes Netzwerk zugreifen darf, müssen Sie ein signiertes Clientzertifikat auf dem Gerät installieren.

**Client certificate (Clientzertifikat)**: Wählen Sie ein Clientzertifikat aus, um IEEE 802,1x zu verwenden. Der Authentifizierungsserver verwendet das Zertifikat zur Validierung der Identität des Clients.

**CA certificate (CA-Zertifikat)**: Wählen Sie CA-Zertifikate zur Validierung der Identität des Authentifizierungsservers. Wenn kein Zertifikat ausgewählt sind, versucht das Gerät, sich selbst zu authentifizieren, unabhängig vom Netzwerk, mit dem es verbunden ist.

**EAP-Identität**: Geben Sie die mit dem Clientzertifikat verknüpfte Identität des Benutzers ein.

**EAPOL-Version**: Wählen Sie die in dem Netzwerk-Switch verwendete EAPOL-Version.

**IEEE 802.1x verwenden**: Wählen Sie diese Option aus, um das IEEE 802.1x-Protokoll zu verwenden.

### **Spezifisch signiertes Firmwarezertifikat**

Zum Installieren von Test-Firmware oder anderer benutzerdefinierter Firmware von Axis auf dem Gerät benötigen Sie ein individuell signiertes Firmwarezertifikat. Das Zertifikat prüft, ob die Firmware sowohl vom Geräteeigentümer als auch von Axis genehmigt wurde. Die Firmware kann nur auf einem bestimmten Gerät ausgeführt werden, das anhand seiner eindeutigen Seriennummer und Chip-ID identifiziert wird. Benutzersignierte Firmwarezertifikate können nur von Axis erstellt werden, da Axis den Schlüssel zum Signieren besitzt.

**Install (Installieren)**: Klicken Sie, um das Zertifikat zu installieren. Sie müssen das Zertifikat installieren, bevor Sie die Firmware installieren.

## Die Weboberfläche

## **Konten**

## **Speicher**

**Integrierter Speicher**

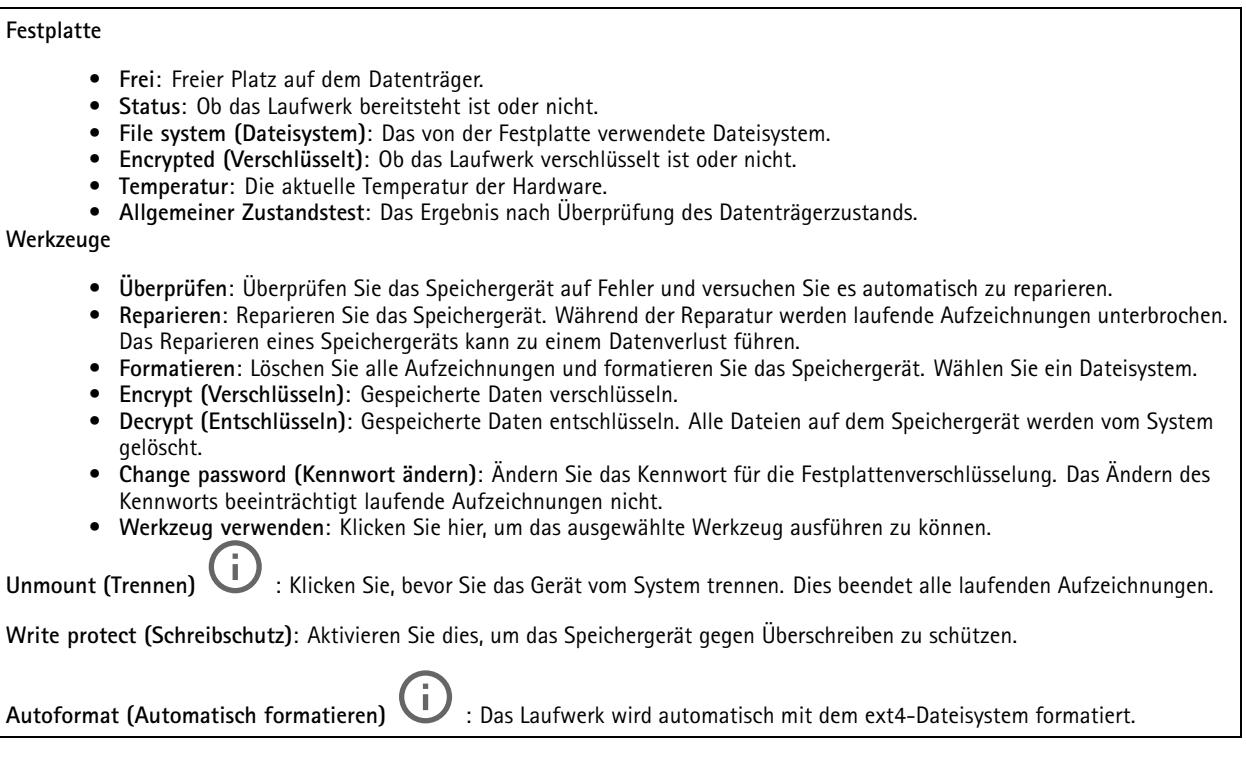

## **Protokolle**

## **SSH-Server**

**Secure Shell (SSH)**: Aktivieren, um es dem Benutzer zu ermöglichen, sich über das Netzwerk sicher anzumelden und Shellund Netzwerkdienste auszuführen.

## **Wartung**

**Neustart**: Starten Sie das Gerät neu. Dies hat keine Auswirkungen auf aktuelle Einstellungen. Aktive Anwendungen werden automatisch neu gestartet.

**Wiederherstellen**: Setzten Sie die *meisten Einstellungen* auf die Werkseinstellungen zurück. Anschließend müssen Sie Gerät und Apps neu konfigurieren, nicht vorinstallierte Apps neu installieren sowie Ereignisse und Voreinstellungen neu erstellen.

# Die Weboberfläche

### Wichtig

Die einzigen nach der Wiederherstellung weiterhin gespeicherten Einstellungen sind:

- Boot-Protokoll (DHCP oder statisch)
- Statische IP-Adresse
- Standardrouter
- Subnetzmaske
- Einstellungen für 802.1X
- Einstellungen für O3C

**Werkseinstellungen**: Setzten Sie *alle* Einstellungen werden auf die Werkseinstellungen zurück. Anschließend müssen Sie die IP-Adresse zurücksetzen, um auf das Gerät zugreifen zu können.

### Hinweis

Sämtliche Firmware des Axis Geräts ist digital signiert, um sicherzustellen, dass Sie nur die verifizierte Firmware auf Ihrem Gerät installieren. Diese Maßnahme erhöht das allgemeine Mindestniveau der Cybersicherheit für die Geräte von Axis. Weitere Informationen finden Sie im Whitepaper "Signierte Firmware, sicherer Start und Sicherheit von Privatschlüsseln" auf *[axis.com](https://www.axis.com/learning/white-papers)*.

**Firmwareaktualisierung**: Aktualisieren Sie auf eine neue Firmwareversion. Neue Firmwareversionen können verbesserte Funktionen, Fehlerkorrekturen und vollständig neue Merkmale beinhalten. Wir empfehlen Ihnen, stets die aktuellste Version zu verwenden. Um die neueste Version herunterzuladen, gehen Sie zu *[axis.com/support](https://www.axis.com/support/firmware)*.

Bei der Aktualisierung können Sie zwischen drei Optionen wählen:

- **Standardaktualisierung**: Aktualisieren Sie auf die neue Firmwareversion.
- • **Werkseinstellungen**: Aktualisieren und alle Einstellungen werden auf die Werkseinstellungen zurückgesetzt. Wenn Sie diese Option wählen, können Sie nach der Aktualisierung nicht mehr zur vorherigen Firmwareversion zurückkehren.
- • **Automatisches Zurücksetzen**: Aktualisieren Sie und bestätigen Sie die Aktualisierung innerhalb der festgelegten Zeit. Wenn Sie diese nicht bestätigen, wird das Gerät auf die vorherige Firmwareversion zurückgesetzt.

**Firmware zurücksetzen**: Gehen Sie auf die vorherige Firmwareversion zurück.

# Produktübersicht

# Produktübersicht

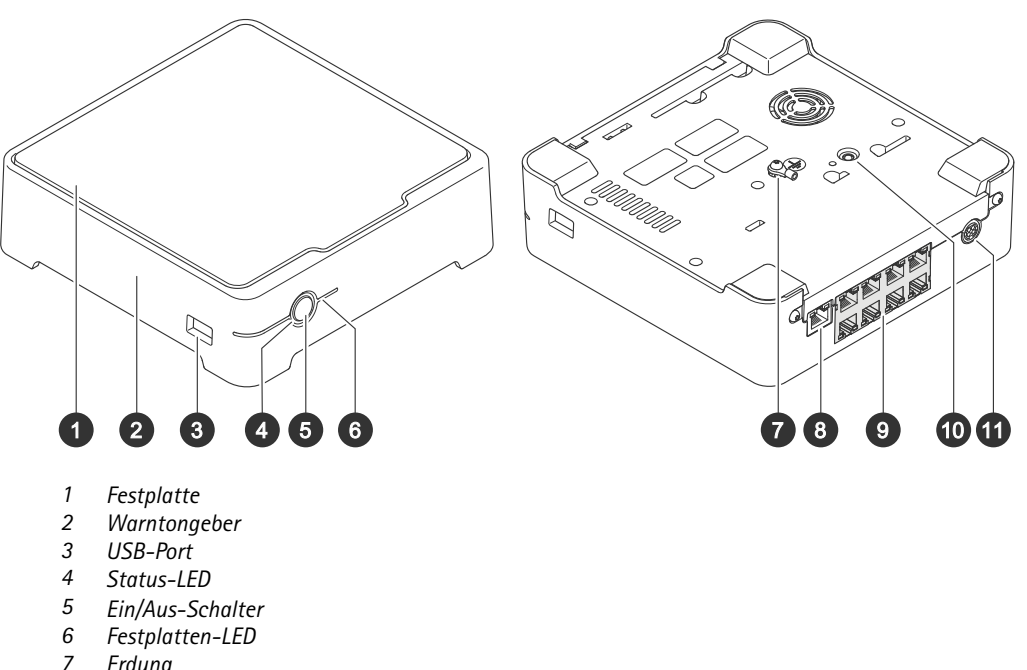

- *7 Erdung*
- *8 LAN-Port*
- *9 PoE-Port (8x)*
- *10 Steuertaste*
- *11 Eingangsleistung*

## **Ein/Aus-Schalter**

- Um den Rekorder abzuschalten, drücken Sie die Power-Taste so lange, bis der Summer einen kurzen Ton abgibt.
- Um den Summer auszuschalten, drücken Sie kurz auf die Power-Taste.

## **Steuertaste**

Die Steuerungstaste wird verwendet für:

- • Zurücksetzen des Produkts auf die Werkseinstellungen. Siehe *Einen harten Reset auf einem Rekorder [durchführen](#page-17-0) auf [Seite](#page-17-0) [18](#page-17-0)*.
- Herstellen einer Verbindung mithilfe eines O3C-Diensts mit nur einem Klick über das Internet. Drücken Sie zum Herstellen der Verbindung die Taste und halten Sie sie etwa 3 Sekunden lang gedrückt, bis die Status-LED grün blinkt.

# Fehlerbehebung

## Fehlerbehebung

### **Die Status-LED informiert wie folgt:**

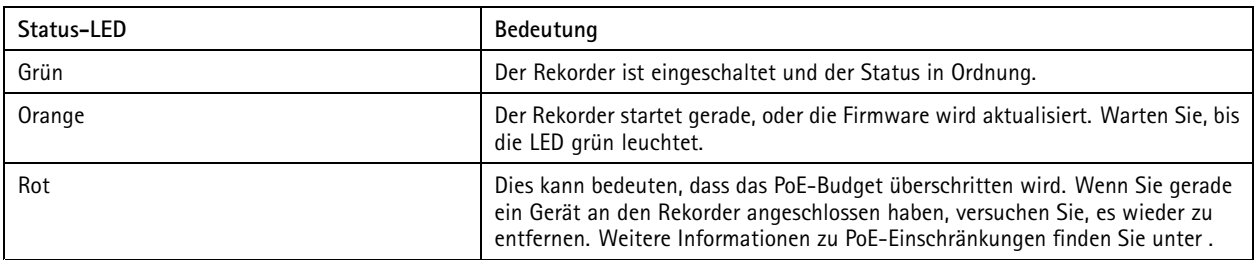

**Die Festplatten-LED gibt Ihnen die folgenden Informationen:**

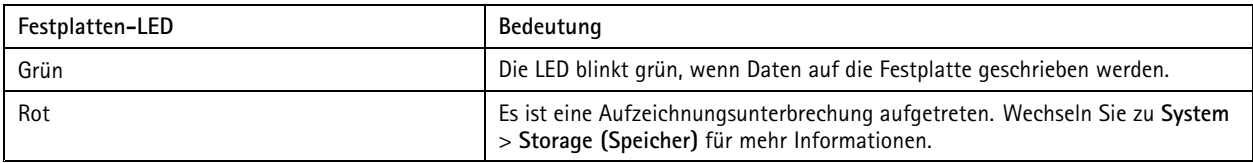

### **Aus diesem Grund ertönt der Buzzer:**

• Das PoE-Leistungsbudget wurde überschritten. Wenn Sie gerade ein Gerät an den Rekorder angeschlossen haben, versuchen Sie, es wieder zu entfernen. Weitere Informationen zu PoE-Einschränkungen finden Sie unter .

### Hinweis

Sie können den Summer mit einem kurzen Druck auf die Power-Taste stoppen.

### **Der Rekorder fährt herunter:**

• Das Aufnahmegerät ist stark überhitzt.

## **Technische Probleme, Hinweise und Lösungen**

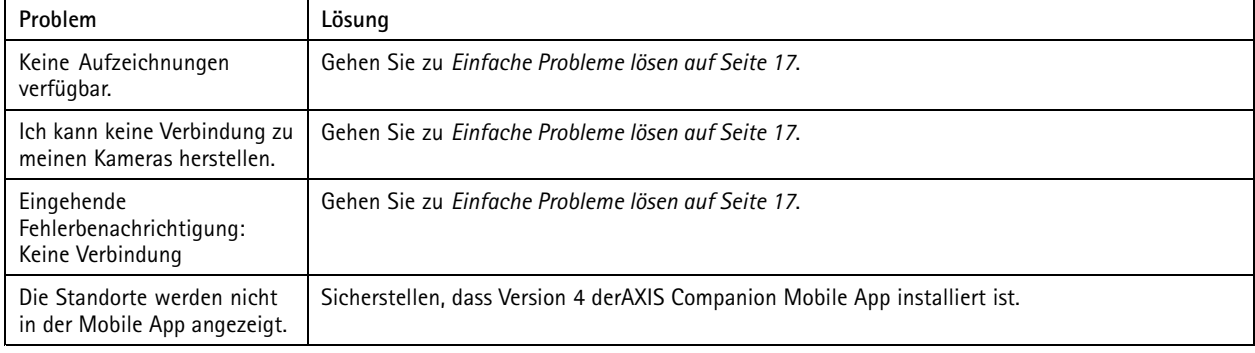

## **Einfache Probleme lösen**

Bevor Sie Ihre Geräte neu starten, konfigurieren oder zurücksetzen, empfehlen wir Ihnen, einen Systembericht zu speichern.

Siehe *[Systemberichte](#page-18-0) speichern auf Seite [19](#page-18-0)*.

1. Vergewissern Sie sich, dass Ihre Kameras und der Rekorder mit Strom versorgt sind.

# <span id="page-17-0"></span>Fehlerbehebung

- 2. Überprüfen Sie, ob eine Internetverbindung besteht.
- 3. Überprüfen Sie, ob das Netzwerk funktioniert.
- 4. Vergewissern Sie sich, dass die Kameras an dasselbe Netzwerk wie der Computer angeschlossen sind, es sei denn, Sie sind entfernt.

Falls die vorherigen Maßnahmen erfolglos waren:

5. Sicherstellen, dass auf den Kameras, dem Rekorder und der AXIS Companion Desktop App die neuesten Firmware- und Softwareaktualisierungen installiert sind.

Siehe *Firmware aktualisieren auf Seite 18*.

- 6. Die AXIS Companion Desktop App neu starten.
- 7. Die Kameras und den Rekorder neu starten.

Falls die vorherigen Maßnahmen erfolglos waren:

8. Einen harten Reset der Kameras und des Rekorders durchführen, um die Werkseinstellungen vollständig wiederherzustellen.

Siehe *Einen harten Reset auf einem Rekorder durchführen auf Seite 18*.

9. Die zurückgesetzten Kameras erneut zum Standort hinzufügen.

Falls die vorherigen Maßnahmen erfolglos waren:

10. Ihre Grafikkarte mit den neuesten Treibern aktualisieren.

Falls die vorherigen Maßnahmen erfolglos waren:

11. Einen Systembericht speichern und den *[technischen](https://www.axis.com/companion/support) Support von Axis* kontaktieren.

Siehe *[Systemberichte](#page-18-0) speichern auf Seite [19](#page-18-0)*.

## **Firmware aktualisieren**

Die Aktualisierung der Firmware stellt die neuesten und verbesserten Funktions- und Sicherheitsmerkmale bereit.

- 1. Gehen Sie zur Weboberfläche des Leitgeräts.
- 2. Navigieren Sie zu **Maintenance <sup>&</sup>gt; Firmware upgrade (Wartung <sup>&</sup>gt; Firmwareaktualisierung)** und klicken Sie auf **Upgrade (Aktualisieren)**.
- 3. Die Anweisungen auf dem Bildschirm befolgen.

## **Einen harten Reset auf einem Rekorder durchführen**

### Wichtig

Den eingeschalteten Rekorder sehr vorsichtig bewegen. Abrupte Bewegungen oder Stöße können die Festplatte beschädigen.

#### Hinweis

- Beim Zurücksetzen werden alle Einstellungen einschließlich der IP-Adresse auf die Werkseinstellungen zurückgesetzt.
- Ihre Aufzeichnungen sind vom Zurücksetzen nicht betroffen.
- 1. Ausschalten des Rekorders:

Die Power-Taste vorn am Rekorder vier bis fünf Sekunden gedrückt halten, bis ein Signalton ertönt.

2. Warten Sie, bis der Rekorder ausgeschaltet ist, und drehen Sie ihn dann um, um auf die Steuerungstaste zuzugreifen.

# <span id="page-18-0"></span>Fehlerbehebung

- 3. Drücken und halten Sie die Steuerungstaste gedrückt. Drücken Sie den Netzschalter und lassen Sie ihn wieder los, um den Rekorder zu starten. Lassen Sie die Steuertaste nach 15–30 Sekunden los wenn die LED-Anzeige gelb blinkt.
- 4. Den Rekorder vorsichtig wieder zurück an seinen Platz stellen.
- 5. Der Vorgang ist abgeschlossen, wenn die Status-LED grün leuchtet. Das Produkt wurde auf die Werkseinstellungen zurückgesetzt. Wenn im Netzwerk kein DHCP-Server verfügbar ist, lautet die Standard-IP-Adresse 192.168.0.90.
- 6. Die an den Rekorder angeschlossenen Geräte zurücksetzen.
- 7. Wenn Ihre Festplatte verschlüsselt ist, muss sie nach dem Zurücksetzen des Rekorders manuell montiert werden:
	- 7.1 Gehen Sie zur Weboberfläche des Geräts.
	- 7.2 Wechseln Sie zu **System** <sup>&</sup>gt; **Storage (Speicher)**, und klicken Sie auf **Mount (Laden)**.
	- 7.3 Geben Sie das Verschlüsselungspasswort ein, das beim Verschlüsseln der Festplatte verwendet wird.

## **Ich kann mich nicht auf der Weboberfläche des Produkts anmelden.**

Wenn Sie beim Konfigurieren ein Kennwort eingerichtet haben und das Produkt später einem Standort zuordnen, können Sie sich mit dem von Ihnen eingerichteten Kennwort nicht mehr auf der Weboberfläche des Produkts anmelden. Der Grund dafür ist, dass die Software von AXIS Companion die Kennwörter aller Geräte eines Standorts ändert.

Um sich bei einem Gerät auf Ihrer Website anzumelden, geben Sie den Benutzernamen ein **root (Wurzel)** und Ihr Website-Passwort.

## **Das Löschen aller Aufzeichnungen**

- 1. Wechseln Sie auf der Weboberfläche des Geräts zu **System** <sup>&</sup>gt; **Storage (Speicher)**.
- 2. Wählen Sie **Format** und klicken Sie **Use tool (Tool verwenden)**.

#### Hinweis

Dieses Verfahren löscht alle Aufzeichnungen von der Festplatte, aber die Konfiguration des Rekorders und des Standorts ändert sich nicht.

## **Systemberichte speichern**

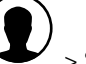

1. Wählen Sie im AXIS Companion die Option  $\rightarrow$  > Save system report (Systembericht speichern).

2. Wenn Sie einen neuen Fall registrieren unter Axis Helpdesk, fügen Sie den Systembericht bei.

# Benötigen Sie weitere Hilfe?

# Benötigen Sie weitere Hilfe?

## **Hilfreiche Links**

• *AXIS Companion [Benutzerhandbuch](https://www.axis.com/products/online-manual/53506)*

# **Support**

Supportinformationen erhalten Sie unter *[axis.com/support](https://www.axis.com/support)*.

Benutzerhandbuch AXIS S3008 Mk II Recorder **Datum: Dezember 2023** © Axis Communications AB, 2023 Teil-Nr. T10191657

Vers. M1.12